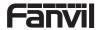

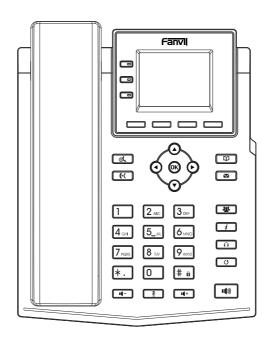

# X303 -2 Wire Quick Installation Guide

Fanvil Technology Co., Ltd www.fanvil.com

# **English**

## **Precautions**

Warning: Please do not power cycle the device during system boot up or firmware upgrade. You may corrupt firmware images and cause the unit to malfunction.

Warning: Use only the power adapter included in the device package. Using an alternative non-qualified power adapter may possibly damage the unit.

## Overview

X303-2 Wire phone is an upgrade from the existing IP phones in terms of power and network supply, adopting a 2-Wire connection. It features high-definition voice, rapid deployment, a 2.4-inch color main screen, four SIP accounts, and supports 2-Wire power and network supply, multi-party conference calls, among other rich functions. It also offers expansion capabilities such as connectivity to EHS wireless headsets. This 2-Wire IP phone can meet various application scenarios and provide a high-quality user experience.

# Packaging list

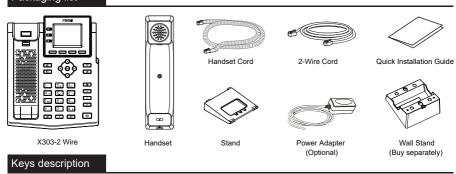

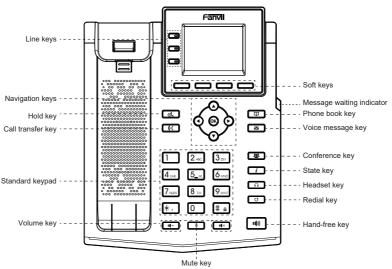

## **Device Installation**

Please follow the instructions in below picture to install the device.

· Bracket desktop installation

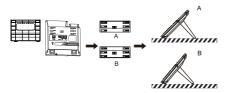

. Wall mounting (wall stand need buy separately)

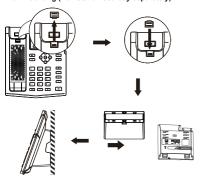

### Connecting to the device

Please connect power adapter,2-wire, handset, and headset to the corresponding ports as described in below picture.

① 2-Wire port: connecting the 2-Wire interface Power port: connect the power adapter Headset port: connect headset.

Handset port: connect IP Phone handset

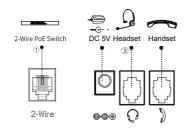

## Network connect

#### Powered and networked through 2-wire

- 1. Turn on the power of the 2-Wire POE switch, and connect the phone's 2-Wire interface to the 2-Wire POE switch using a 2-wire
- 2. The default is DHCP mode.

# Phone configuration

#### Configuration via LCD menu of phone

- 1. Press Menu > System (default password 123)
- Select Network: To configure the Network Settings (IPv4/IPv6/IPv4&IPv6);
- 3. Select Accounts: To configure enable the account, fill the SIP server address, port, user name, password etc;
- 4. Save the configuration.

#### Configuration via web

- Get the IP address from the phone: Press the key>Network, to get IP;
- 2. Login: Input the IP address in the web browser. The PC and phone should be in the same IP address segment (The default username and password are both 'admin');
- 3. Configure: Select network/account etc, and fill the relevant content:
- 4. Save the configuration.

# Language setting

- 1. Press Menu key > Basic > Language.
- 2. Select the desired language and press  $\ensuremath{\mathsf{OK}}$  soft key.

# Making a call

- 1. Pre-dialing: enter the phone number and pick up the handset.
- 2. Direct dialing: lift the handset and enter the phone number.
- 3. Handsfree: enter phone number and press (1) or vice versa.
- 4. **Headset**: enter phone number and press  $\bigcap$  or vice versa.
- 5. **Designated line**: press line key, enter phone number and press dial key.

# Accepting a call

- 1. Using the handset: pick up the handset.
- 2. Using the headset: press
- 3. Using the handsfree: press (1)).

## Redial

1. Press () key, redial a call number.

**Note**: You can contact your service provider for additional settings that may be necessary to con-figure the phone, or download the user manual and FAQ for more detailed information.

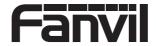

Fanvil Technology Co., Ltd Website: www.fanvil.com